## Bedienhinweis

Ausbildungsmanagement

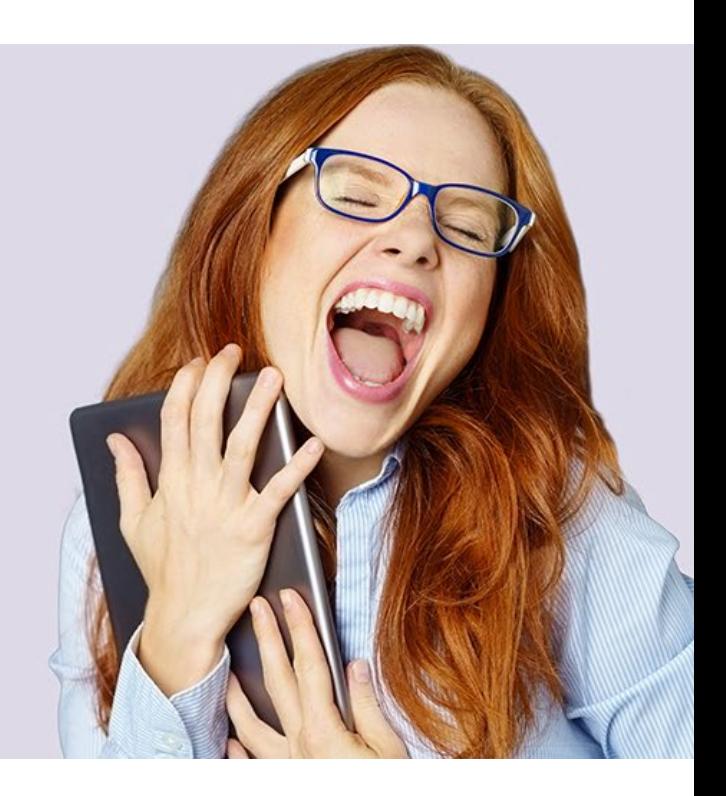

Version 23.20.0 Stand Juni 2023

© perbit Software GmbH

www.perbit.de

## **Inhaltsverzeichnis**

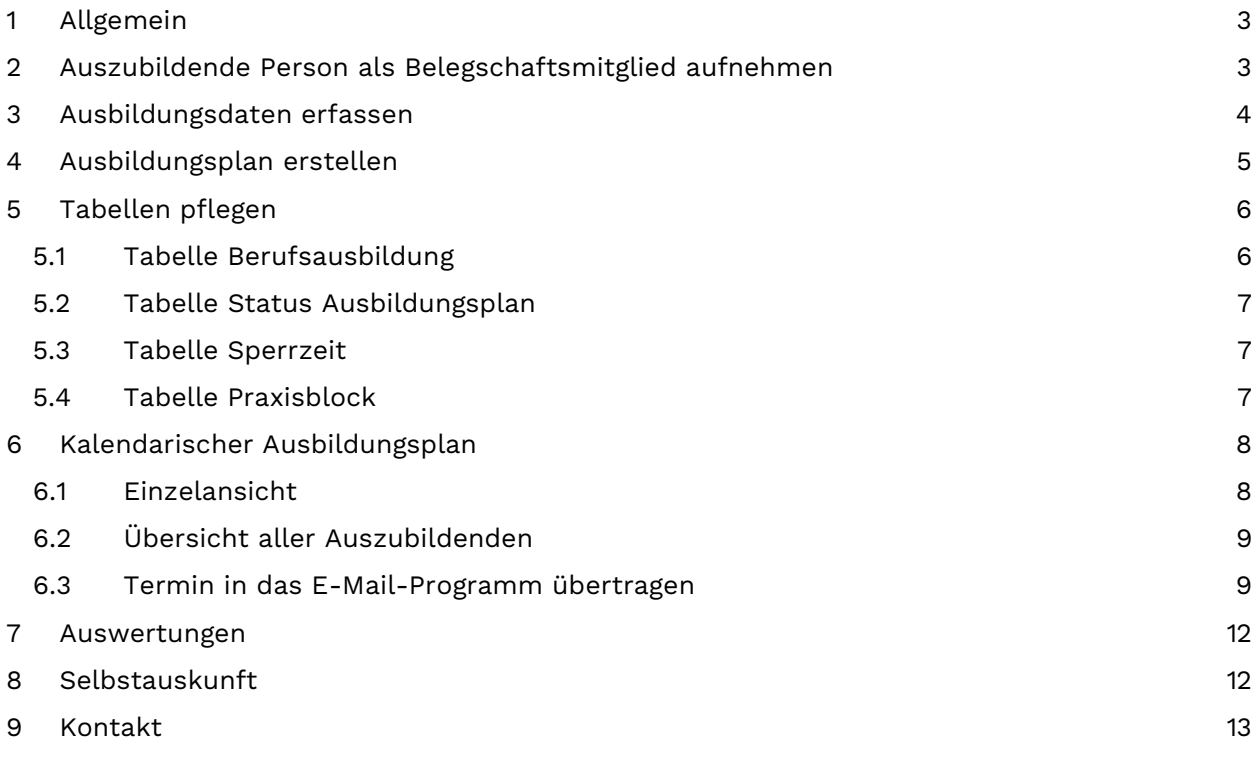

## berbit

### <span id="page-2-0"></span>1 Allgemein

Mit dem Ausbildungsmanagement können Sie alle relevanten Informationen zu den Auszubildenden verwalten und auswerten.

Zudem ist eine Selbstauskunft (Self Service) für Auszubildende möglich.

Das Ausbildungsmanagement speichert Zeiträume, zu denen eine auszubildende Person entweder einer Abteilung zugeordnet ist, einen Praxisblock hat oder eine Sperrzeit vorgesehen ist.

Neben den Ausbildungszeiträumen können Stammdaten zur auszubildenden Person sowie zur Ausbildung (wie z. B. Beginn, Ende und Ausbildungsberuf) erfasst werden.

Die Eingabe von Zeiträumen wird über ein Formular aus Sicht der auszubildenden Person vorgenommen werden. Die Darstellung der Zeiträume erfolgt zusätzlich über ein grafisches Kalendarium. Die einzelnen Zeiträume werden dabei durch farbige Balken dargestellt.

Zusätzlich können die Zeiträume in einem personenübergreifenden Kalender ausgewertet werden. Dadurch ist eine Darstellung für mehrere Auszubildende (z. B. gefiltert für eine Abteilung) gleichzeitig möglich.

Der Übertrag eines Ausbildungszeitraums sowohl aus dem personenbezogenen als auch aus dem personenübergreifenden Kalender in den Kalender des E-Mail-Programms ist möglich.

### <span id="page-2-1"></span>2 Auszubildende Person als Belegschaftsmitglied aufnehmen

Nehmen Sie zunächst die Daten der auszubildenden Person im Mitarbeitermanagement auf. Das sind neben den **Mitarbeiterdaten I** mit den Stammdaten und den Adress- und Kontaktdaten und den **Mitarbeiterdaten II** mit den SV- und Steuerdaten, PKW und BAV auch die **Vertragsdaten**. Hier erfassen Sie das neue Belegschaftsmitglied mit dem Typ "Auszubildende/r".

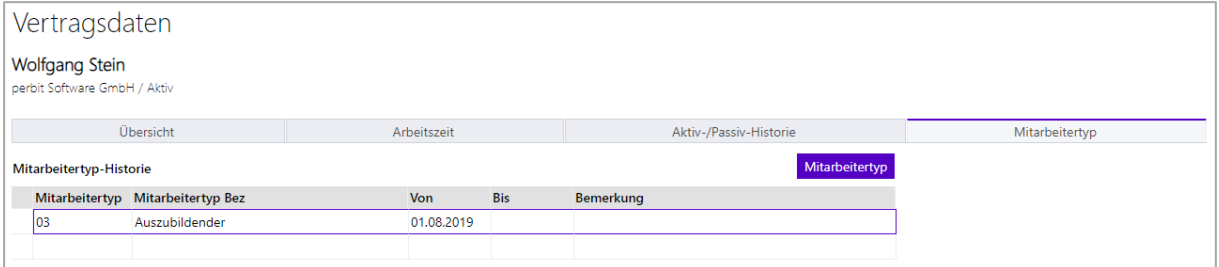

Nehmen Sie die organisatorische **Einordnung** für das Belegschaftsmitglied vor (Firma, Bereich, Abteilung, Vorgesetzter usw.):

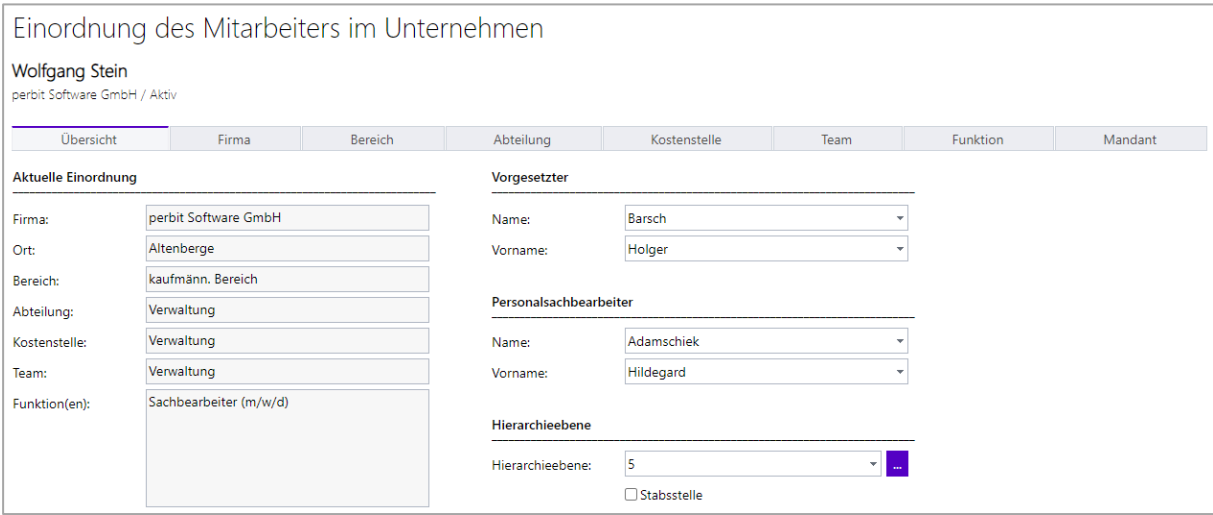

Des Weiteren können Sie alle weiteren zum Belegschaftsmitglied gehörenden Daten, beispielsweise zum Inventar, erfassen.

### <span id="page-3-0"></span>3 Ausbildungsdaten erfassen

Sie erfassen die Daten der auszubildenden Person unter dem Menüpunkt *Auszubildende* im gleichnamigen Formular:

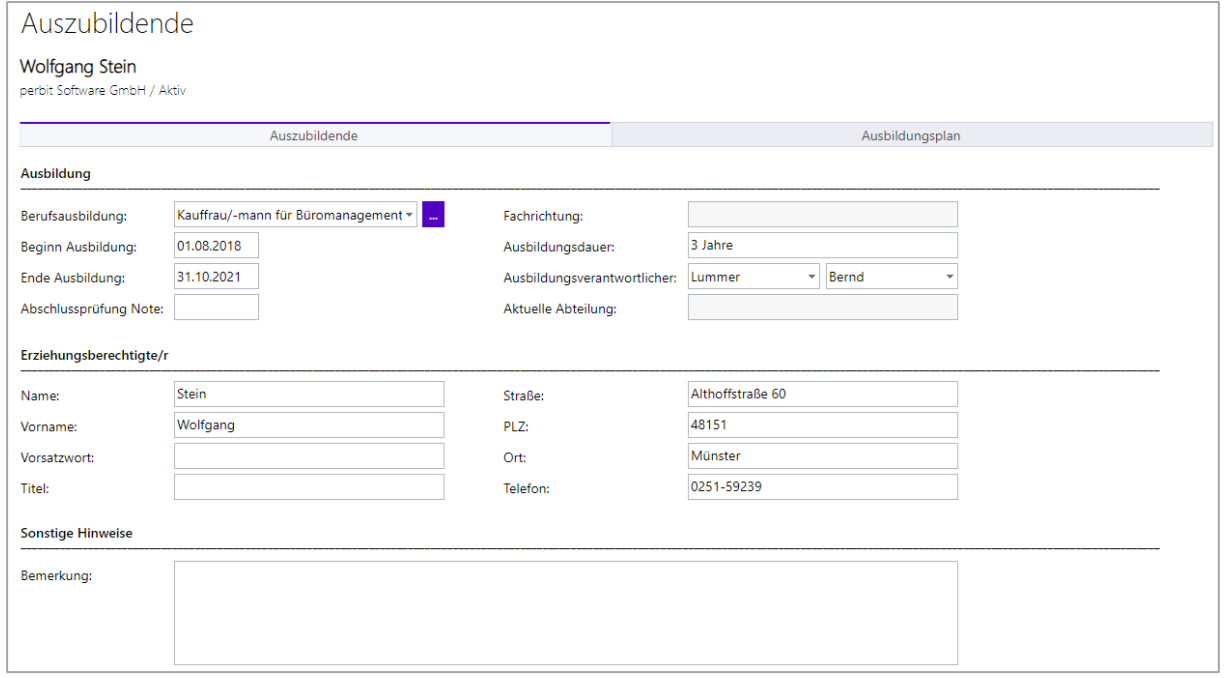

Hier können **Ausbildungsdauer**, **Beginn** und **Ende** der Ausbildung sowie die **für die Ausbildung verantwortliche Person** eingetragen werden. Die **Fachrichtung** wird angezeigt, wenn diese in der Tabelle Berufsausbildung gepflegt ist (siehe [4](#page-4-0) [TABELLE BERUFSAUSBILDUNG](#page-4-0)). Die **aktuelle Abteilung** der auszubildenden Person erscheint, sobald Sie die entsprechenden Daten im Ausbildungsplan erfasst haben (siehe [4](#page-4-0) [AUSBILDUNGSPLAN ERSTELLEN](#page-4-0)).

Bedienhinweis • Ausbildungsmanagement 4 | 13

Im unteren Teil des Formulars hinterlegen Sie die Daten zur Erziehungsberechtigung.

Neben den hier erfassten Daten können weitere Stammdaten zur auszubildenden Person gepflegt werden (siehe [2](#page-2-1) AUSZUBILDENDE [PERSON ALS BELEGSCHAFTSMITGLIED](#page-2-1) aufnehmen).

### <span id="page-4-0"></span>4 Ausbildungsplan erstellen

Im Tab "Ausbildungsplan" erfassen Sie die einzelnen Stationen der auszubildenden Person. Das sind die Zeiträume, zu denen eine auszubildende Person entweder einer Abteilung zugeordnet ist, einen Praxisblock hat oder eine Sperrzeit (z. B. Schule) vorgesehen ist. Die Zeiträume können sich grundsätzlich überschneiden. Jedem Zeitraum kann ein Status zugeordnet werden. Die verschiedenen Status legen Sie in der Tabelle Status Ausbildungsplan fest (siehe [5.2](#page-5-2) [TABELLE STATUS AUSBILDUNGSPLAN](#page-5-2)). Die möglichen Praxisblöcke pflegen Sie in der Tabelle Praxisblock, die Sperrzeiten in der gleichnamigen Tabelle.

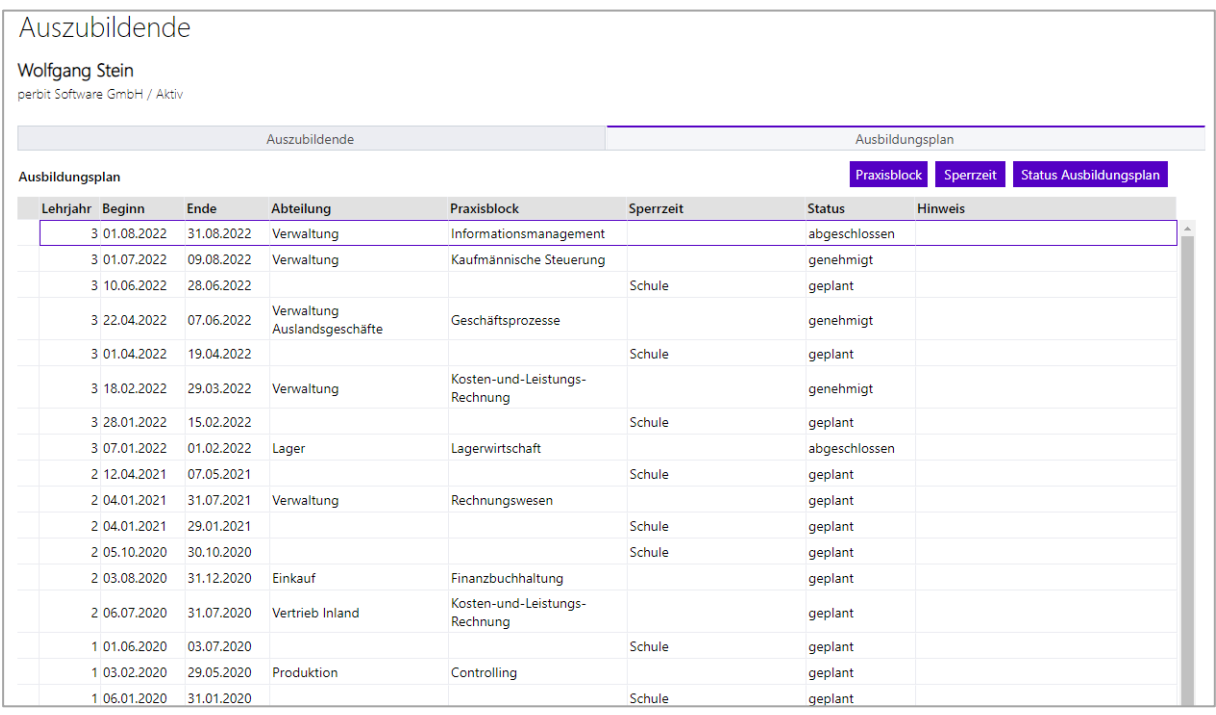

Wählen für jeden Zeitraum, den die auszubildende Person im Unternehmen verbringt/verbringen wird sowie die verantwortliche Abteilung und den Praxisblock in der Auswahlbox der jeweiligen Zeile aus.

Sie haben die Möglichkeit, einen Hinweis zu hinterlegen. Dieser wird bei der Übertragung des Termins in das E-Mail-Programm in den Textkörper übernommen (siehe [6.3](#page-8-2) [TERMIN IN DAS E-](#page-8-2)[MAIL-PROGRAMM ÜBERTRAGEN](#page-8-2)).

#### **Hinweis**

Das Ausbildungsende wird Ihnen 3 Monate vor Ende in der Aufgabenliste angezeigt.

Die Bearbeitung der Aufgaben der Aufgabenliste wird in einem separaten Bedienhinweis erläutert.

### <span id="page-5-0"></span>5 Tabellen pflegen

Um das Erstellen des Ausbildungsplans zu erleichtern, sollten Sie die folgenden Tabellen pflegen.

#### <span id="page-5-1"></span>5.1 Tabelle Berufsausbildung

In der Tabelle Berufsausbildung können Sie die Fachrichtung hinterlegen.

<span id="page-5-2"></span>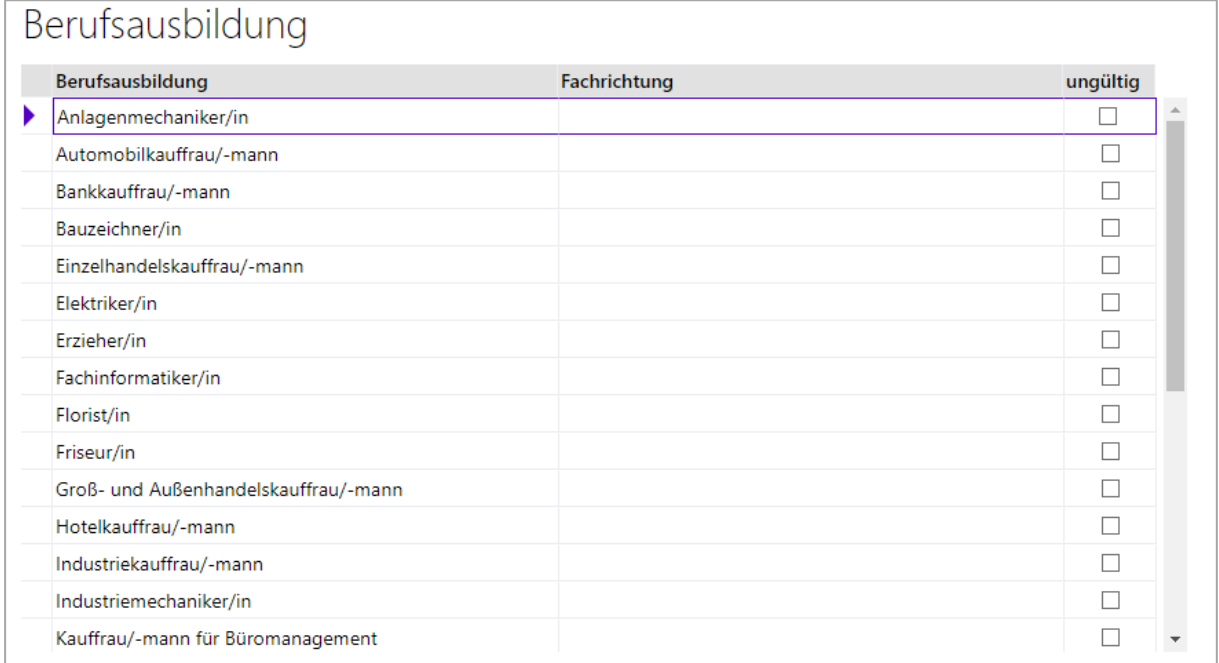

### <span id="page-6-0"></span>5.2 Tabelle Status Ausbildungsplan

Hier tragen Sie die möglichen Status ein, die im Ausbildungsplan auswählbar sein sollen:

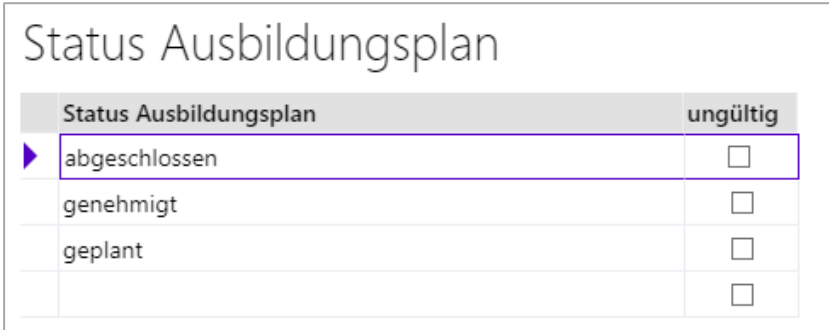

#### <span id="page-6-1"></span>5.3 Tabelle Sperrzeit

Mögliche Sperrzeiten, wie beispielsweise "Schule", können Sie in der Tabelle "Sperrzeit" hinterlegen.

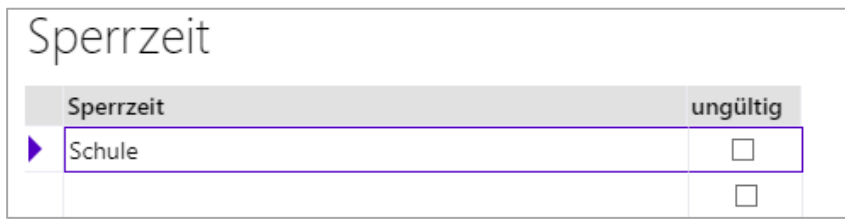

#### <span id="page-6-2"></span>5.4 Tabelle Praxisblock

Eine auszubildende Person kann unterschiedliche Praxisblöcke durchlaufen. In der Tabelle "Praxisblock" pflegen Sie die im Ausbildungsplan wählbaren Möglichkeiten:

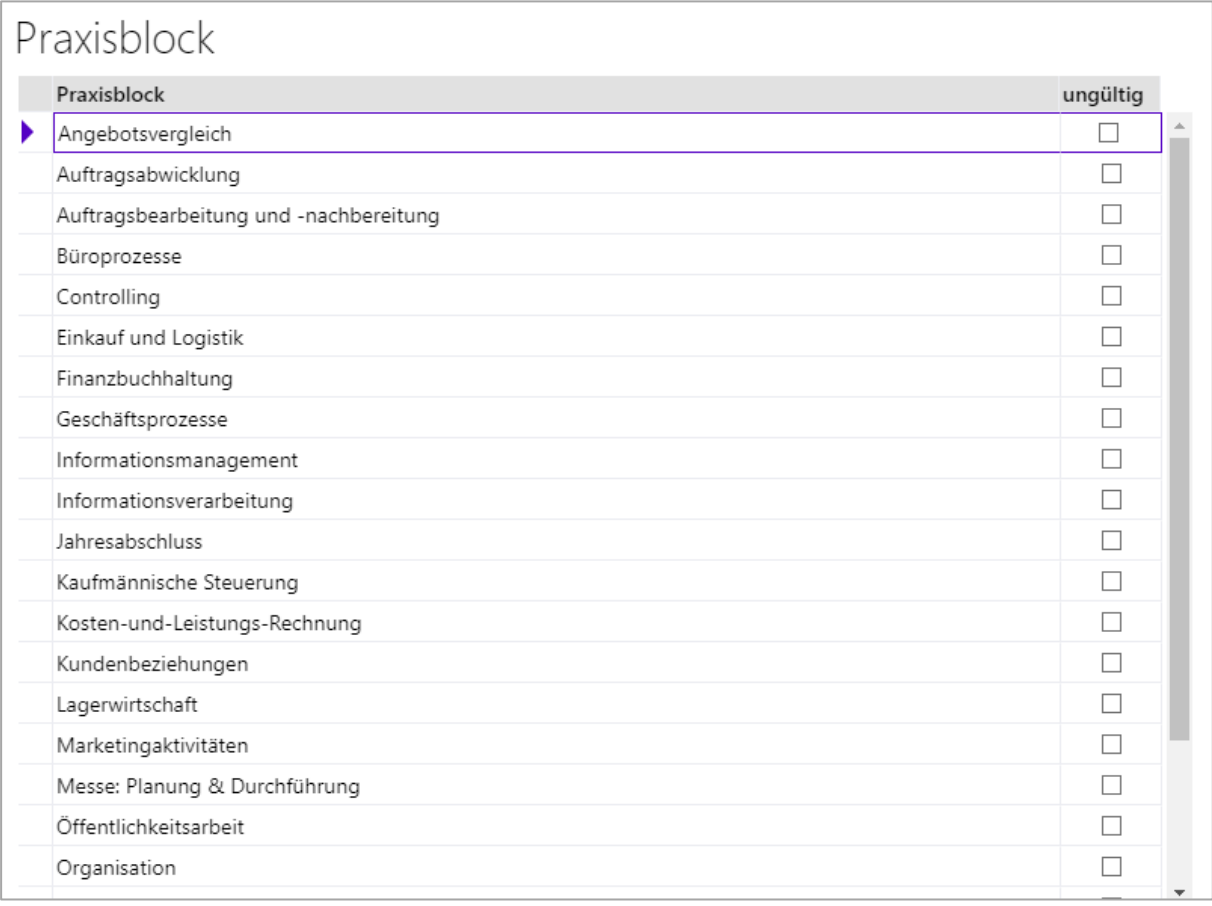

## <span id="page-7-0"></span>6 Kalendarischer Ausbildungsplan

### <span id="page-7-1"></span>6.1 Einzelansicht

Die erfassten Zeiträume können zusätzlich in einem grafischen Kalender eingesehen sowie Berufsschulzeiten erfasst werden (Menüpunkt *Auszubildende -> Kalender Ausbildungsplan*).

Die einzelnen Zeiträume werden durch farbige Balken dargestellt, wobei Abteilungs-, Praxisblock- und Sperrzeit-Zeiträume unterschiedliche Farben haben.

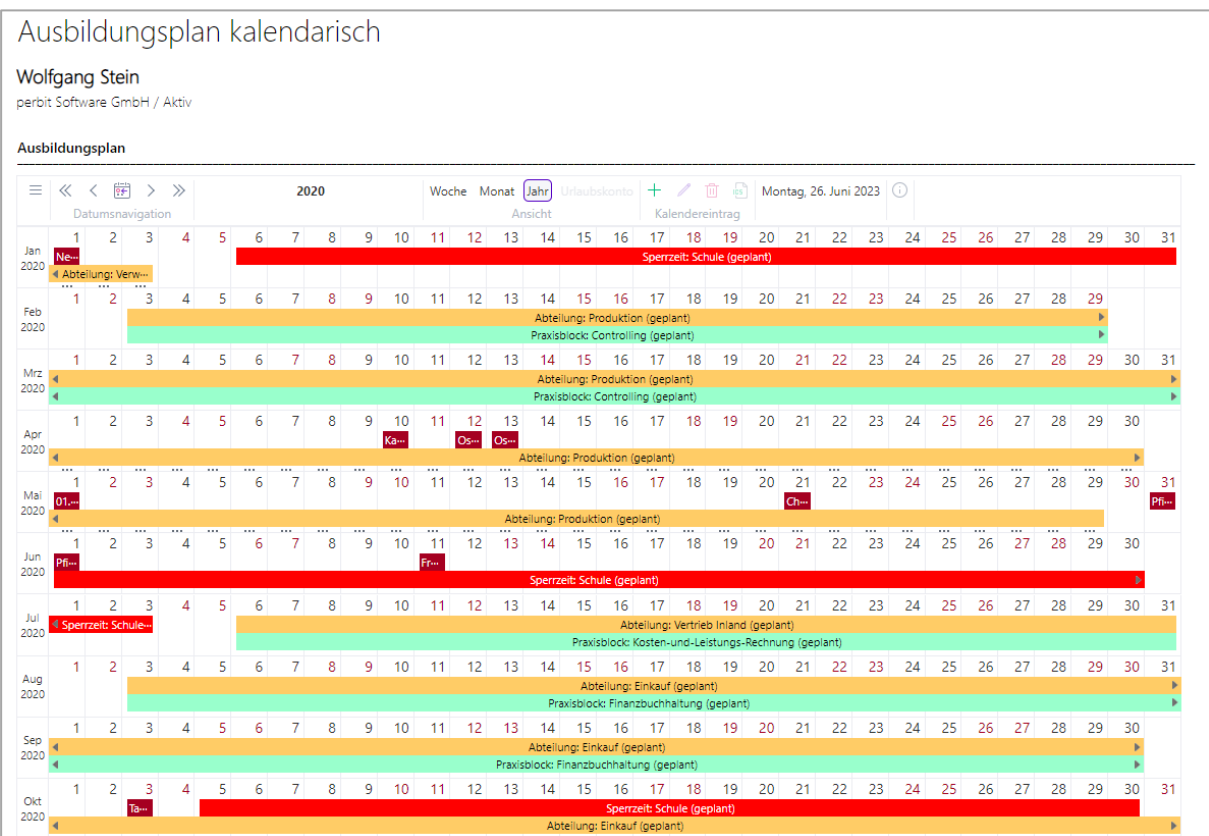

### <span id="page-8-0"></span>6.2 Übersicht aller Auszubildenden

Zusätzlich können die Zeiträume in einem mitarbeiterübergreifenden Kalender ausgewertet werden (Menüpunkt *Auszubildende -> Reports -> Ausbildungsplan)*. Dadurch ist eine Darstellung für mehrere Auszubildende (z. B. gefiltert für eine Abteilung) gleichzeitig möglich.

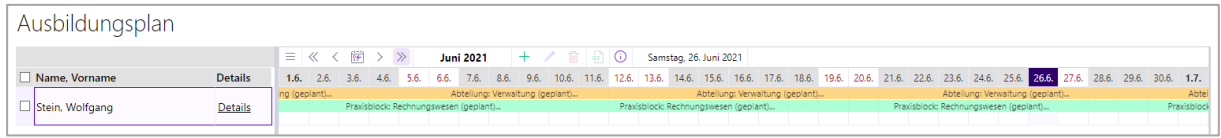

In diesem Kalender können auch Berufsschulzeiten erfasst werden.

#### **Hinweis**

Die Bedienung des Kalenders wird in einem separaten Bedienhinweis erläutert.

#### <span id="page-8-2"></span><span id="page-8-1"></span>6.3 Termin in das E-Mail-Programm übertragen

Ein Ausbildungszeitraum kann sowohl aus dem personenbezogenen als auch aus dem personenübergreifenden Kalender durch die Erzeugung einer ICS-Datei (Termindatei) in den Kalender des E-Mail-Programms übertragen werden.

Markieren Sie hierzu den gewünschten Zeitraum und klicken Sie auf das Icon  $\boxed{\blacksquare}$  -**Termindatei** in der Toolbar des Kalenders.

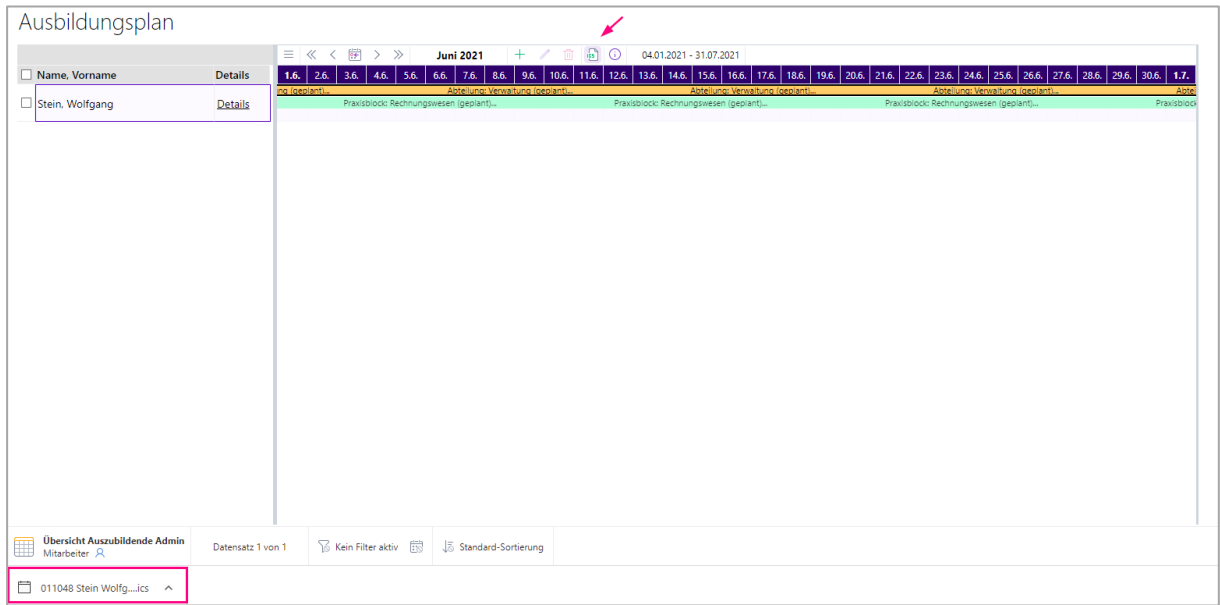

Der ausgewählte Zeitraum wird als ICS-Datei heruntergeladen. Der Dateiname wird dabei aus den ersten 256 Zeichen des Betreffs gebildet. Sonderzeichen werden herausgefiltert, da sie als Dateinamen nicht zulässig sind.

#### **Hinweis**

Das Verhalten beim Download der ICS-Datei ist abhängig vom verwendeten Browser sowie den dort hinterlegten Einstellungen. Das obige Beispiel wurde mit Google Chrome erstellt.

#### Wählen Sie "Öffnen". Das E-Mail-Programm wird geöffnet:

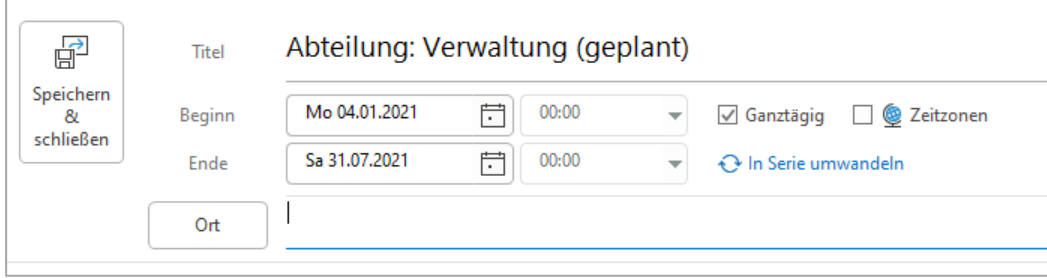

Standardmäßig sind hier bereits einige Vorbelegungen enthalten:

• **Titel** (= Kalendereintrag) Im übergreifenden Kalender werden die Selektionsfelder des Datensatzes zum Betreff hinzugefügt, um die Termine besser unterscheiden zu können.

011048 Stein Wolfgang wstein@perbit.de: Abteilung: Verwaltung (geplant)

- **Beginn- und Ende-Datum** (=Von-/Bis-Datum des Kalendereintrags) Falls kein Bis-Datum vorliegt, wird bei Beginn- und Ende-Datum das Von-Datum des Kalendereintrages gesetzt. Bei mehrtägigen, nicht ganztägigen Kalendereinträgen wird eine Terminserie angelegt.
- **Uhrzeit**: Keine Anzeige
- **Text**

Wenn Sie im Ausbildungsplan (siehe **[5](#page-4-0) [Ausbildungsplan erstellen](#page-4-0)**) einen Hinweis erfasst haben, wird dieser in den Textkörper des Termins übernommen.

Ändern Sie ggf. die Einträge ab bzw. nehmen Sie Ergänzungen vor. Wenn Sie den Termin abspeichern, ist er in Ihrem E-Mail-Kalender fixiert.

#### **Tipp**

Sie können den Termin an alle betroffenen Mitarbeitenden weiterleiten. Die Termindatei wird dann als Anhang an die von Ihnen eingetragenen E-Mail-Adressen der betroffenen Mitarbeitenden verschickt.

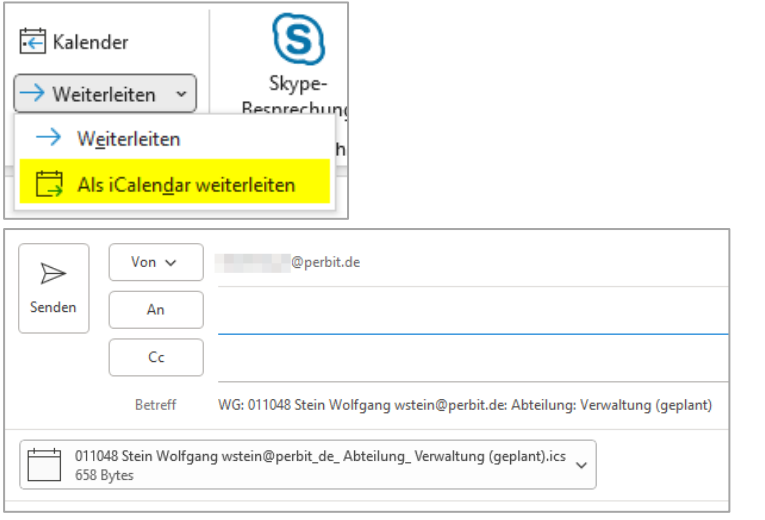

### <span id="page-11-0"></span>7 Auswertungen

Neben der kalendarischen Darstellung aller Auszubildenden (siehe **[6.2](#page-8-0) [Übersicht aller](#page-8-0)  [Auszubildenden](#page-8-0)**) gibt es eine Übersicht der Auszubildende in Listform (Menüpunkt *Auszubildende -> Reports -> Übersicht Auszubildende*).

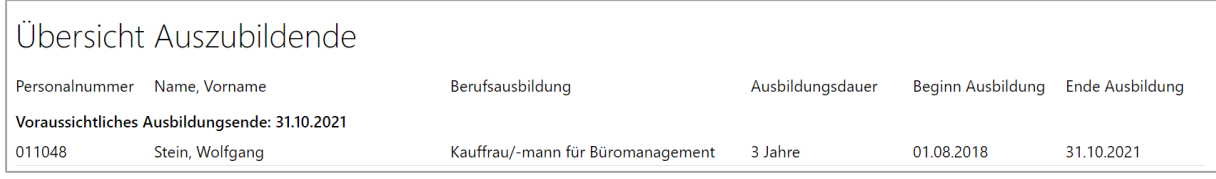

Die Auszubildenden in den einzelnen Abteilungen können unter dem Menüpunkt *Auszubildende -> Reports -> Auszubildende Abteilung* eingesehen werden.

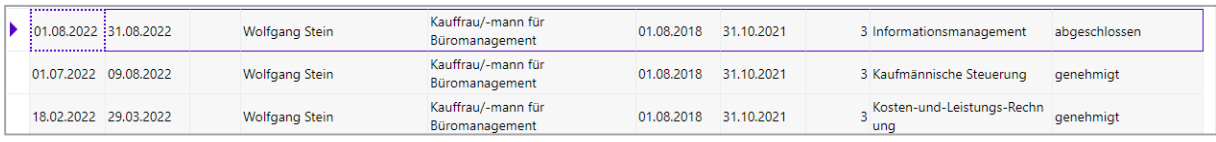

### <span id="page-11-1"></span>8 Selbstauskunft

Die auszubildende Person kann sich im Self-Service ihre Daten ansehen (Menüpunkt *Eigene Daten -> Auszubildende*).

### Kalender Ausbildungsplan:

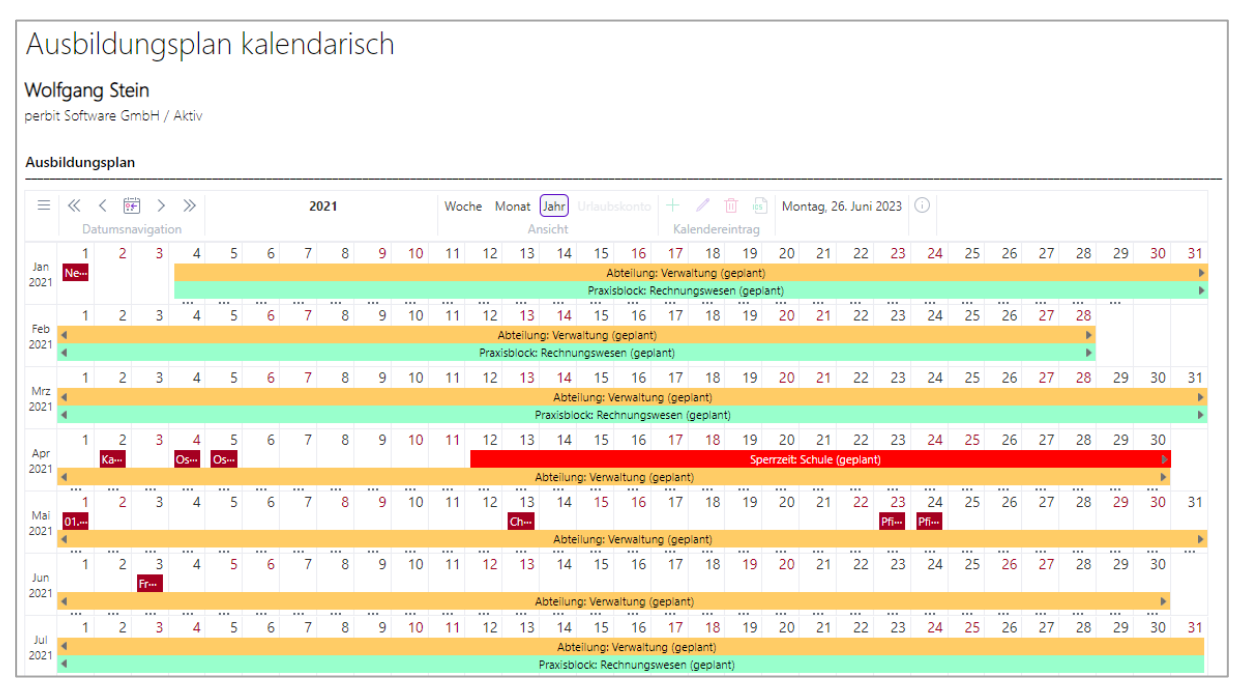

#### Ausbildungsplan:

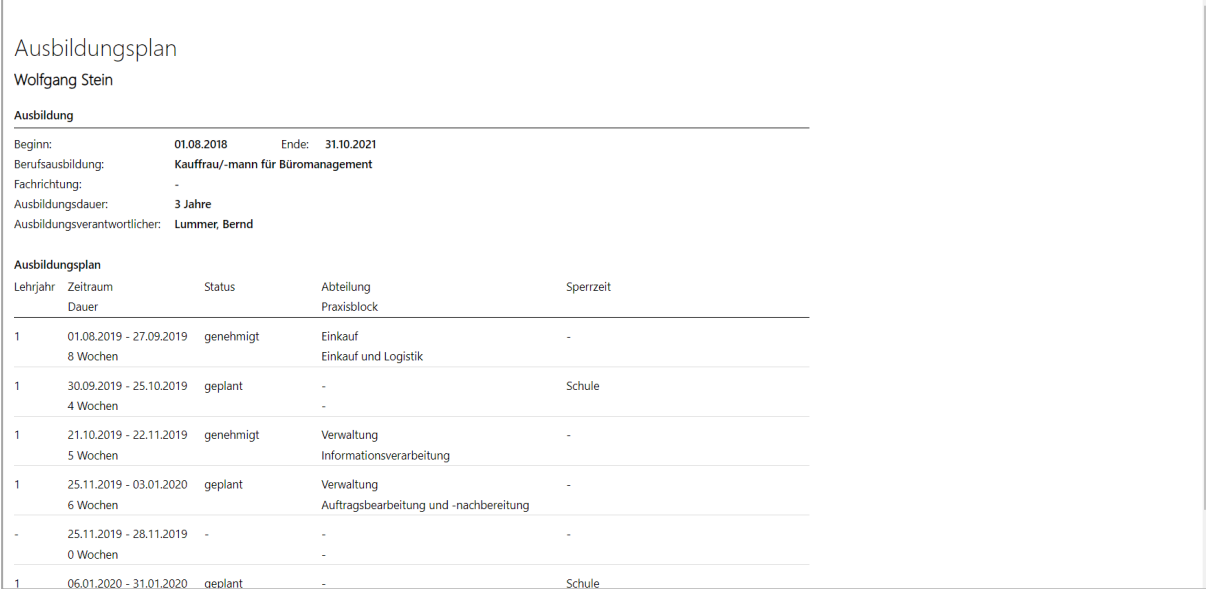

### <span id="page-12-0"></span>9 Kontakt

Perbit Software GmbH Siemensstraße 31 48341 Altenberge Tel.: +49 2505 93 00 93 [info@perbit.de](mailto:info@perbit.de)